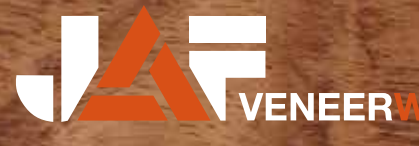

# **VENEER WORLD**

Dotykom prsta alebo pohybom myši k vysnenej dyhe

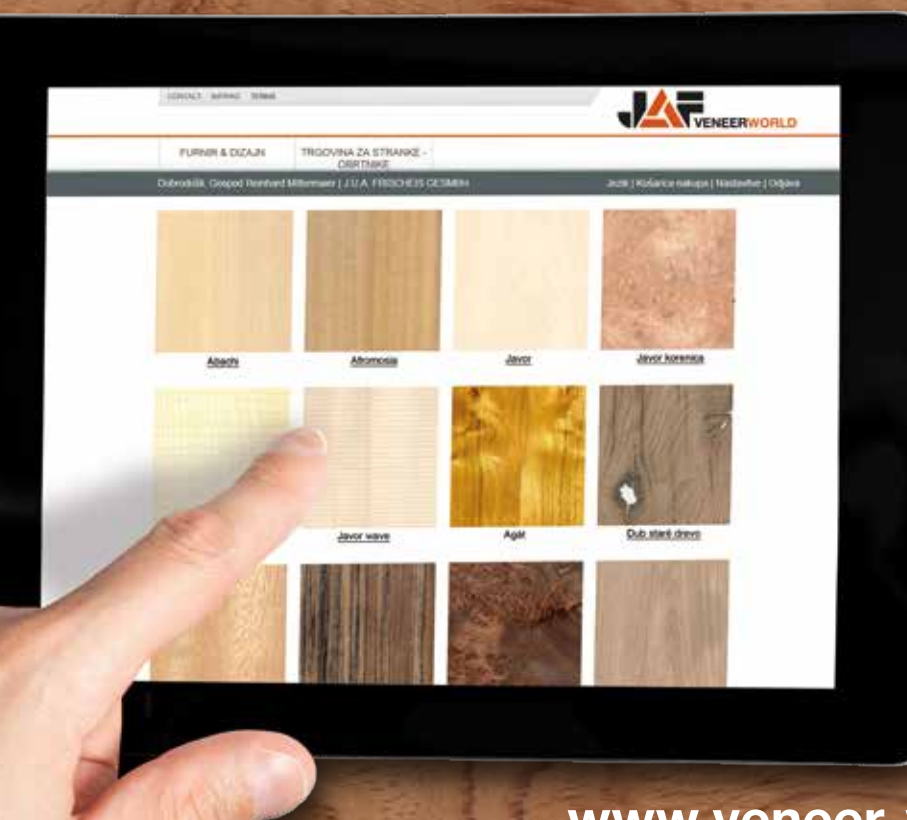

www.veneer-world.com

## Krok za krokom

#### Celosvetovo prvý online shop s jednotlivými vyobrazeniami dyhy v najvyššej kvalite

Náš online shop ponúka nielen rozmanitosť a kvalitu, ale aj jedinečné možnosti na individuálne a odborné posúdenie kvality a krásy každého jedného balíka dyhy priamo na monitore!

#### Výhody v skratke

- $\triangle$  Viac ako 12 mil. m<sup>2</sup> dyhy skladom
- ▲ Viac ako 190 druhov dyhy na výber
- Približne 1,2 mil. fotiek dyhy (predná a zadná strana) v najvyššom rozlíšení
- ▲ 11 filtrov na presné vymedzenie pri vyhľadávaní dyhy

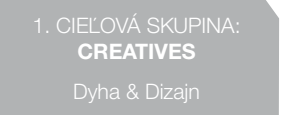

2. Cieľová skupina: INTERNÍ & FIREMNÍ ZÁKAZNÍCI

Veneer-World Plattforma má rozsiahlu ponuku. Cez rôzne možnosti, ktoré ponúka menu, môžeme osloviť 3 hlavné cieľové skupiny. Za prvé sú to osoby zaoberajúce sa dyhou&dizajnom z oblasti interiérového dizajnu (architekti, návrhári vnútorných priestorov a plánovači), za druhé sú to výhradne firemní zákazníci nakupujúci cez internet. Pre náhodných záujemcov, ktorí majú záujem o nákup listov, respektíve balíkov dyhy, je skoncipovaný shop pre privátnych zákazníkov.

### 01 CIEĽOVÉ SKUPINY **02** VSTUP DO ONLINE SHOPU PRE FIREMNÝCH ZÁKAZNÍKOV

Prístup k dyhám je povolený vyslovene iba firemným resp. registrovaným zákazníkom. Login potrebný na prihlásenie sa dá vyžiadať cez funkciu na štartovacej stránke. Stáli zákazníci s prístupovým heslom do Frischeis Online-Shop potrebujú do Veneer World shopu extra heslo.

Heslo bude zákazníkovi doručené mailom v priebehu jednej hodiny od vyžiadania cez stránku Veneer World a skontrolovania zákazníckeho čísla. Pri novom zákazníkovi sa musia skontrolovať údaje o firme, založí sa ako nový zákazník, pridelí sa nové zákaznícke číslo a nakoniec sa pridelí login.

### **03** VYHĽADÁVANIE

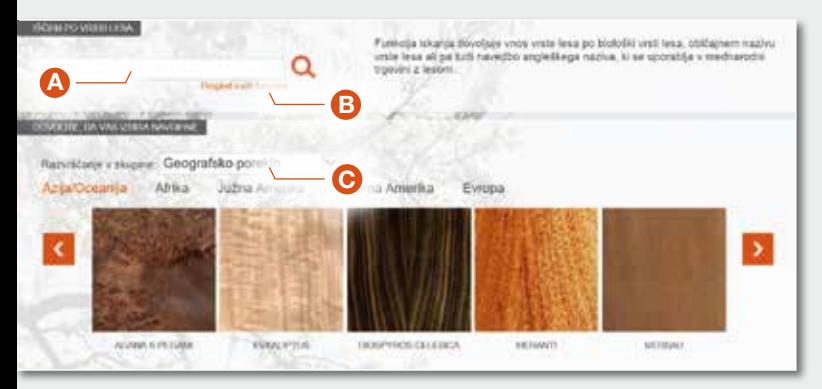

#### Existujú viaceré možnosti na vyhľadávanie dyhy:

A Do vyhľadávacieho políčka druh dreviny zadajte druhové pomenovanie alebo aj bežné označenie druhu dyhy. Aj v prípade, že bude zadané anglické, respektíve medzinárodné označenie, ktoré sa používa pri obchodovaní s drevom, by ste sa mali dopracovať k výsledku. (V ďalších nadstavbových verziách sa ráta s využívaním viacerých jazykov.)

B) Kliknutím na link "všetky dyhy naraz", ktorý sa nachádza pod políčkom vyhľadávania, je možné vidieť všetky dyhy, ktoré sú v ponuke aj s príkladom obrázku. Kliknutím na obrázok alebo názov dyhy, začne vyhľadávanie zodpovedajúcej dreviny.

**C** Ako tretia možnosť je k dispozícii výber predpripravených skupín dyhy. Tu sa dá vybrať ako kritérium na vyhľadávanie napríklad geografické ohraničenie, rozdelenie podľa farebného tónu, charakteru a ďalšie filtre. V prípade, že sa ako kritérium na vyhľadávanie vyberie geografické ohraničenie, dá sa vybrať ďalšie triedenie podľa kontinentov a v náhľade je vidno dyhy patriace do tejto skupiny. Prvotný náhľad pozostáva vždy z piatich dýh. Ak do tejto skupiny patria aj ďalšie dyhy posúvate sa oranžovou šípkou. Po spustení vyhľadávania sa ukážu zodpovedajúce dyhy v náhľade. Po ďalšom vyhľadávaní iného druhu dyhy je políčko na vyhľadávanie opäť k dispozícii. Po zadaní ďalšieho druhu dyhy sa začne vyhľadávanie stlačením tlačidla ENTER alebo kliknutím na symbol lupy.

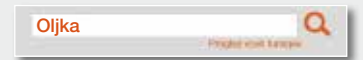

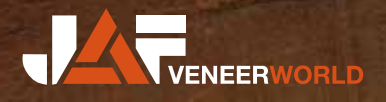

## K vysnívanej dyhe

#### 04 FII TROVANIE

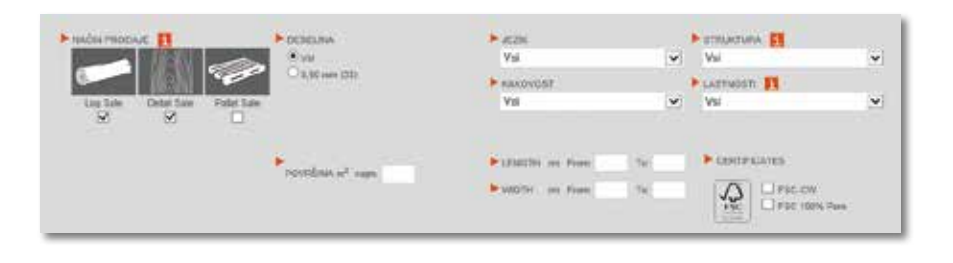

Aby sa dala lepšie ohraničiť obrovská ponuka dyhy, je k dispozícii 11 hlavných filtrov k lepšiemu ohraničeniu. V základnom náhľade je na začiatku najdôležitejší filter ako druh predaja, skupina dĺžok, štruktúra, kvalita a vlastnosti. Pre tých , ktorí potrebujú ešte ďalšie ohraničenia, sa zobrazia kliknutím na možnosť "ukázať ďalšie kritériá filtrovania" všetky možné filtre. Popri základných spô-

soboch predaja (kmeň, výber alebo voľné zväzky) je možné obmedziť hrúbku, skupinu dĺžok, štruktúru, kvality, vlastnosti, požiadavku minimálneho množstva, taktiež výber podľa presnej dĺžky a šírky. Tiež existuje možnosť vyhľadávať certifikované dyhy.

POZOR: Zobrazené budú iba tie možnosti filtrovania, ktoré sú k dispozícii pre určitú drevinu. Ak sú napríklad na sklade k požadovanej drevine hrúbky 0,56mm, 0,90mm a 1,40mm, zobrazia sa iba tieto hrúbky.

#### 05 TRIEDENIE

Ako skladový sortiment sú vedené nespočetné množstvá druhov dýh. Aby bolo vyhľadávanie pokiaľ možno čo najrýchlejšie, je listina zoradená podľa predpísaných kritérií na triedenie.

Površina (padajoče) ovršina (naraščajoče) Debelina (naraščajoče) Debelina (padajoče) tevilka palete (naraščajoče)

K dispozícii je delenie podľa plochy (vzostupne alebo zostupne), hrúbky (vzostupne alebo zostupne) a čísla palety (vzostupne). Zobrazené je poradie po výbere želaného triedenia z menu.

Aby sa dal výsledok presnejšie ohraničiť, môže byť použitých až 11 filtrov. Vyberte si jeden alebo viaceré filtre a odštartujte touto akciou zoradenie dýh. Na rýchle zastavenie filtrovania stačí, ak kliknete na akciové ikony. ŠTART FILTRA **!!!!** 

zrušiť FILTER **O** Na rýchle zrušenie filtra stačí, ak kliknete na túto ikonu. Pri vyhľadávaní ďalšieho druhu dyhy sa filtre automaticky deaktivujú.

#### Konsignácia 12

Táto akciová ikona je k dispozícii tiež pri náhľade kmeňov, ako aj pri náhľade zväz-

kov. Po kliknutí na túto ikonu sa zobrazí konsignácia kmeňa (počet listov, dĺžka, hrúbka, plocha, certifikáty) v PDF formáte.

#### DOPYTY C

Tak pri zobrazení kmeňov vo vyhľadávaní ako aj náhľade kmeňov a zväzkov je k dis-

pozícii táto akciová ikona. Po kliknutí na ikonu je zaslaná informácia do centrály dýh v Aupointe. Zaslaná informácia obsahuje všetky údaje o zákazníkovi a o dopyte, aby mohol byť dopyt čo možno najrýchlejšie spracovaný.

### OG AKCIF DE DE LA CONTRACIA DE LA CONSTRUCIÓN DE LA CONSTRUCCIÓN DE LA CONSTRUCCIÓN DE LA CONSTRUCCIÓN DE LA C

**D**OTOČENIE STRANY

**K ZÁKLADNÉMU PREHĽADU** Tu sa vrátite z náhľadu zväz-

‹ K predchádzajúcej skupine K NASLEDUJÚCEJ SKUPINE  $\rightarrow$ 

**A** VÝSLEDOK VYHĽADÁVANIA

S touto akciou je zobrazená zadná strana zodpovedajúcej dyhy.

kov do základného náhľadu.

V náhľade zväzkov sa dá veľmi jednoducho meniť medzi náhľadmi jednotlivých zväzkov z jedného kmeňa.

S touto akciou sa dostanete k prehľadu všetkých dostupných dýh.

#### **08 NÁHĽADY**

A Po zadaní druhu dreviny a odštartovaní vyhľadávania sa zobrazia výsledky na strane výsledkov vyhľadávania. Zobrazených bude prvých 30 dýh. Všetky ostatné sa dajú vybrať cez číslovanie stránok. Aby ste sa dostali k ďalšiemu kroku zobrazenia zväzkov dýh, je tu možnosť kliknúť na zväzok a prejsť k prehľadu kmeňov.

**B** Pri náhľade kmeňov je ukázaná predná strana všetkých zväzkov. S funkciou "otočiť náhľad" môžete posúdiť aj rubnú stranu. Kliknutím zmeníte náhľad zväzku, a tak dosiahnete najvyšší stupeň zobrazenia obrázkov dyhy.

**C** Náhľad zväzkov v scanoch vo vysokom rozlíšení umožňuje detailné posúdenie povrchov dyhy. Tiež tu sa dá posúdiť aj zadná strana dyhy. Na zoradenie všetkých zväzkov z jedného kmeňa za sebou, stačí ak kliknete na ikonu "na nasledujúci zväzok". Na zobrazenie ponuky všetkých dýh, použite ikonu na skrolovanie na pravej strane alebo touchscreen na tablete a potiahnite prstom smerom nadol.

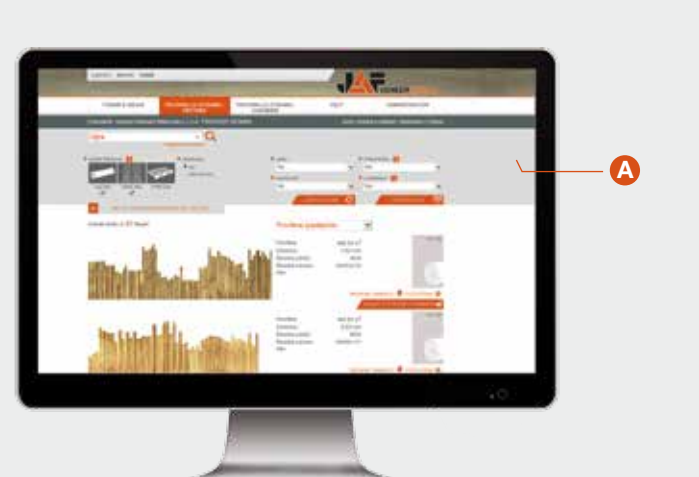

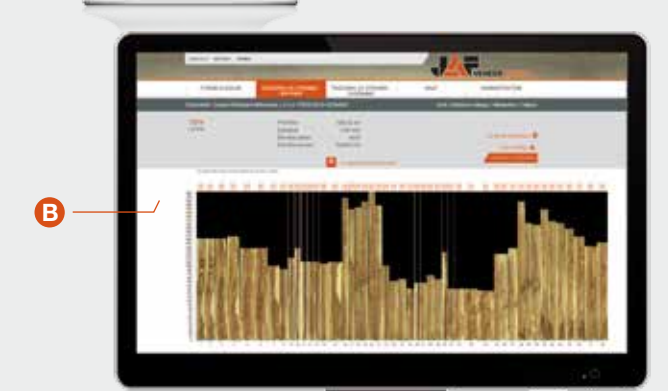

**C** 

### 09 OBJEDNÁVANIE / DOPYTY

Kliknutím na ikonu "poznámka" bude pripravený zodpovedajúci dopyt. Cenová ponuka bude záujemcovi následne zaslaná e-mailom v čo možno najkratšom termíne.

## DRE V O J E N ÁŠ SV E T

JAF Holz spol. s r.o., SK-919 51 Špačince, Hospodárska 448 T: +421/33/592 51 11, F: +421/33/557 34 19, trnava@jafholz.sk JAF Holz spol. s r.o., SK-082 03 Ličartovce, Ličartovce 300 T: +421/51/746 46 11, F: +421/51/746 46 66 , licartovce@jafholz.sk JAF Holz spol. s r.o., SK-010 01 Žilina, Kamenná 1 T: +421/41/707 02 33,34 , F: +421/41/707 02 11, zilina@jafholz.sk

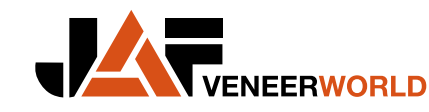

#### www.veneer-world.com